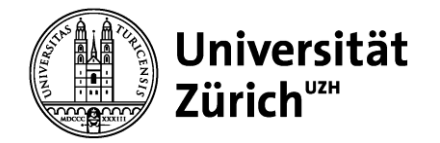

# **Benutzerdokumentation UZH-Webportal Geschäftsapplikationen**

# **Browser-Einstellungen**

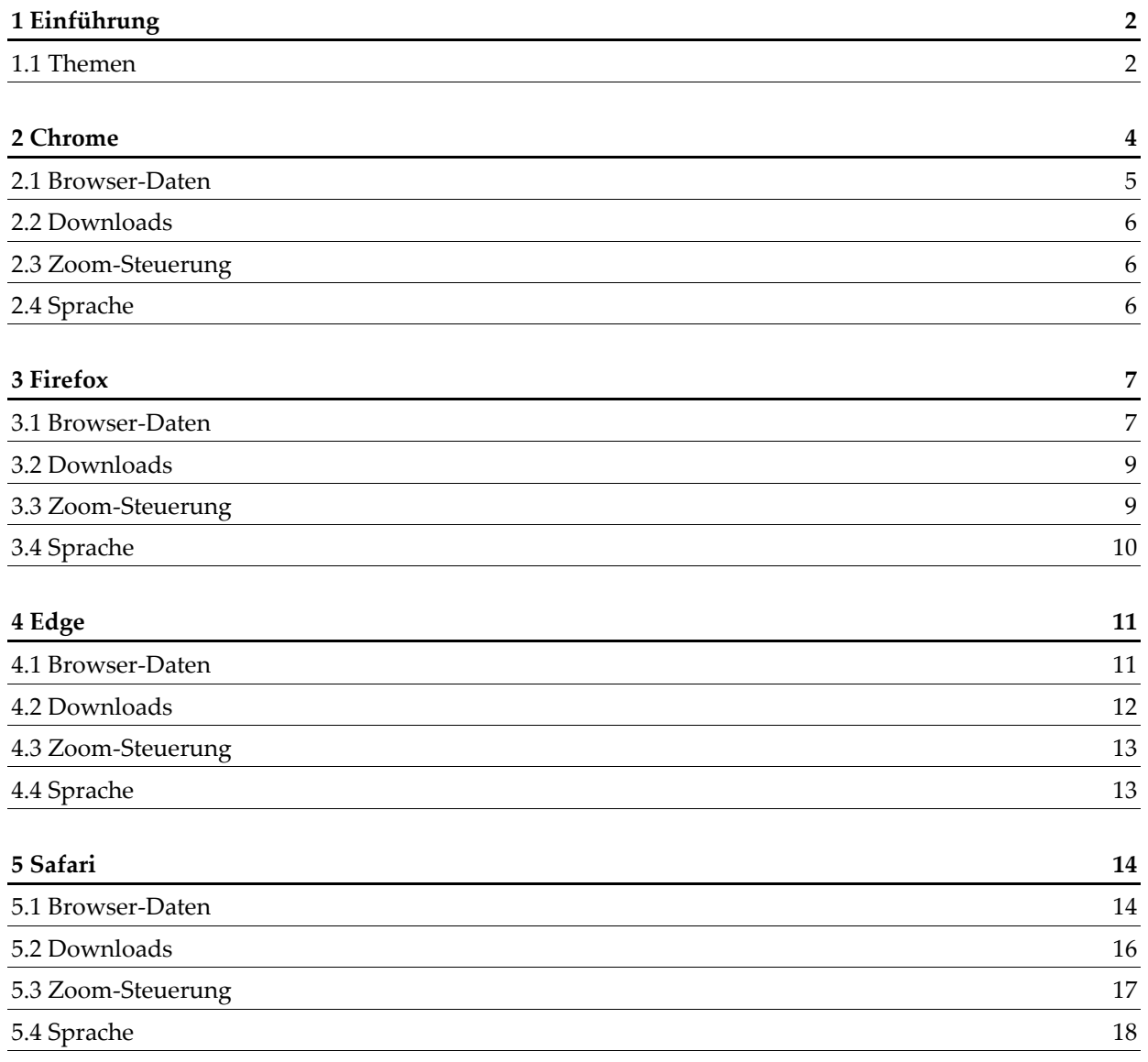

## **1 Einführung**

Das folgende Dokument behandelt die Einstellungen der Web-Browser in Bezug auf die Anwendungen des [UZH-Webportal Geschäftsapplikationen.](https://www.zi.uzh.ch/de/staff/software-elearning/sapplus/portal.html)

Folgende Browser unterstützen prinzipiell die Anwendungen der Abteilung Finanzen:

- Google [Chrome](https://www.google.com/intl/de/chrome/)
- Mozilla [Firefox](https://www.mozilla.org/de/firefox/new/)
- Microsoft [Edge](https://www.microsoft.com/de-de/edge)
- Apple/iOS [Safari](https://www.apple.com/safari/)

Die Einstellungen des Web-Browsers beeinflussen die Funktionstüchtigkeit der Anwendungen in verschiedenen Hinsichten und werden unterschiedlich verwaltet. Deswegen wird in dieser Dokumentation jedem Browser ein eigenes Kapitel gewidmet.

Hinweise: Je nach Browser-Version können die Printscreens und Bezeichnungen bei Ihnen von der Dokumentation abweichen. Nicht berücksichtigt sind hier z.B. die Ansichten in einer anderen Sprache.

#### **1.1 Themen**

#### **1. Browser-Daten löschen**

Aus Sicherheitsgründen empfiehlt es sich, die Browser-Daten regelmässig zu löschen. Potenziell werden dadurch aber auch Informationen gelöscht, die von Applikationen der UZH benutzt werden. Dazu gehören zum Beispiel Einträge, die in bestimmten Feldern einmal eingegeben wurden und anschliessend automatisch zur Auswahl stehen.

Zu den Browser-Daten gehört üblicherweise die «Historie» (Liste von Webseiten, die aufgerufen wurden) sowie Informationen, die bei der Benutzung einer Webseite im Hintergrund gespeichert werden, wie den Cache und die Cookies. Es kann vorkommen, dass Sie aufgefordert werden, den Browser-Cache zu löschen, wenn eine neue Version einer Anwendung aufgeschaltet wurde.

#### **2. Downloads**

Im Browser wird bestimmt, wie Web-Anwendungen nach einem Klick auf einen Hyperlink reagieren sollen. Je nach Einstellung wird der neue Inhalt im gleichen Fenster angezeigt und ersetzt den vorherigen Inhalt oder es wird ein neues Fenster/Tab aufgemacht.

Das gleiche gilt bei Downloads. Abgerufene Seiten/Bilder/Dateien können im Prinzip wahlweise:

- direkt in einem Browser-Fenster geöffnet werden
- mithilfe einer Standard-Anwendung wie Adobe Reader® angezeigt werden
- zuerst am Rand des Fensters (unten/oben) als Tab zur Auswahl der Lade-Optionen angeboten werden (z.B. «Speichern»)
- Mittels Pop-up-Meldung (ein kleines Fenster öffnet sich im Vordergrund) wird gefragt, ob die Datei angezeigt oder gespeichert werden soll.

Hinweis: Auch wenn Pop-up-Fenster bei Recherchen im Web lästig sein können, benutzen Geschäftsanwendungen oftmals Pop-up-Mechanismen, um Warnungen oder Bestätigungen anzuzeigen. Eine Deaktivierung kann dazu führen, dass einzelne Anwendungen nicht mehr vollumfänglich funktionieren.

#### **3. Zoom / Vollbild-Modus**

Besonders durch Webseiten, die für Mobilgeräte optimiert wurden, kann die Standard-Darstellung auf einem klassischen Rechner schnell zu klein oder zu gross werden. Diese kann aber angepasst werden.

#### **4. Browser-Sprachen**

In den System-Einstellungen eines Browsers wird definiert, in welcher Sprache die Menus erscheinen (und zunehmend auch automatisch der Inhalt der aufgerufenen Webseiten). Leider kann die Sprache die Ausführung gewisser Geschäftsanwendungen beeinflussen. Deswegen wird an der UZH empfohlen, die Browser-Sprache wenn möglich auf Deutsch zu setzen.

Genereller Hinweis: Vor- und Nachteile der verschiedenen Browser-Einstellungen können sich bei unterschiedlichen Benutzungen durchaus entgegenstehen. Eine Möglichkeit, solche Konflikte zu umgehen, ist die Verwendung eines dedizierten Browsers für die verschiedenen Arten der Nutzung. Browser «A» könnte ausschliesslich für UZH-Anwendungen benutzt werden und dort würde man Pop-up-Fenster sowie Cookies aktivieren. Browser «B» würde Aktivitäten im Internet dienen und dort könnte man Pop-up-Fenster und Cookies eher meiden wollen sowie Web-Daten nach der Schliessung des Web-Browsers automatisch löschen lassen.

### **2 Chrome**

Generell lassen sich die Web-Einstellungen in einem Chrome-Fenster oben rechts anpassen; auf das letzte Symbol mit drei senkrechten Punkten klicken und die Menu-Option «Einstellungen» selektieren.

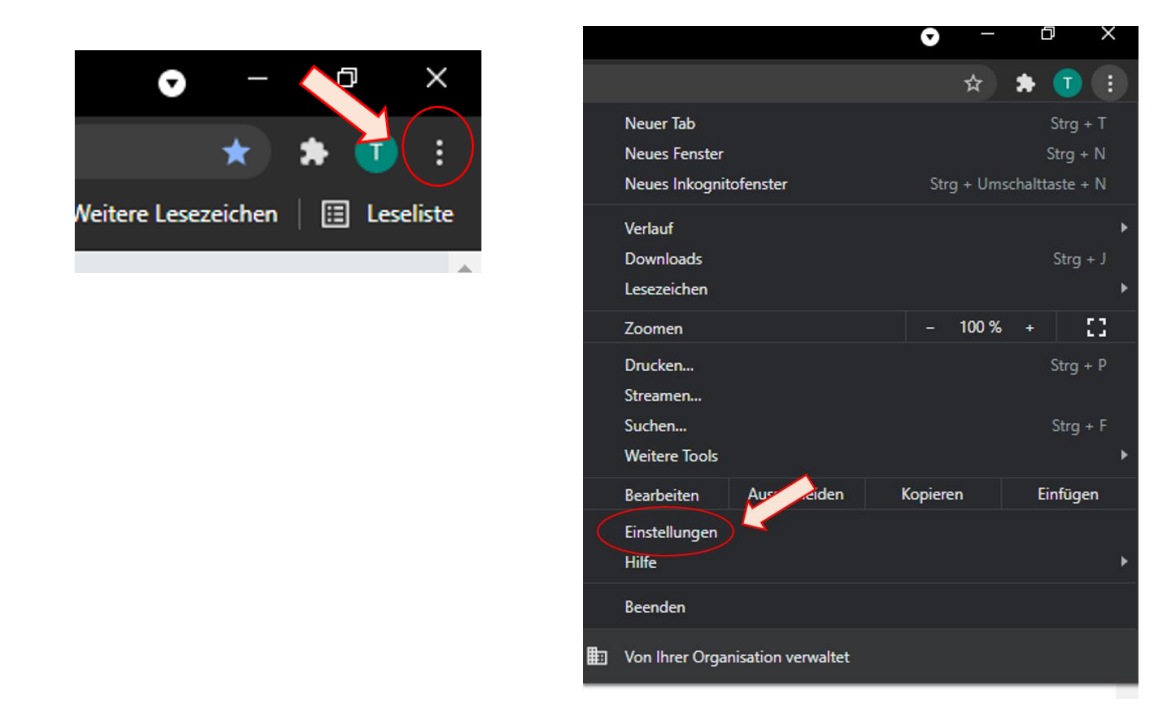

Eine neue Seite mit allen Web-Einstellungen öffnet sich. Auf der linken Seite navigiert man von Thema zu Thema, alternativ kann rechts heruntergescrollt werden.

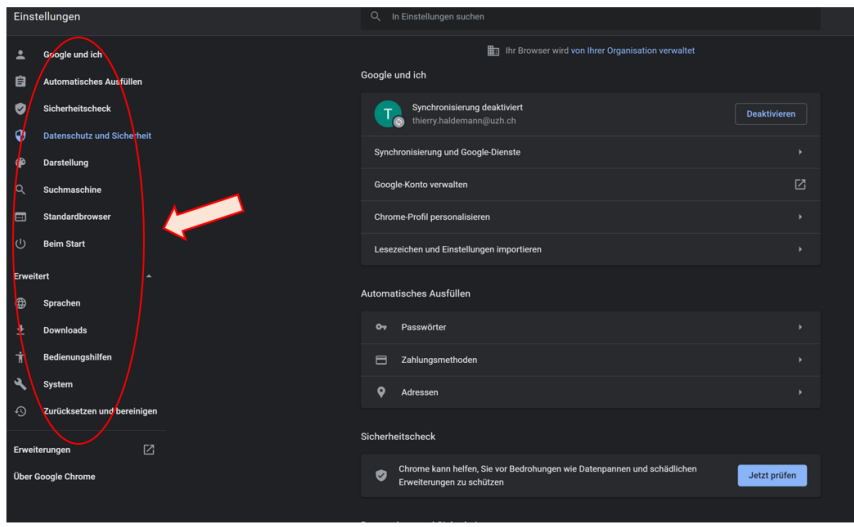

### **2.1 Browser-Daten**

Browser-Daten werden im Chrome im Abschnitt «Datenschutz und Sicherheit» verwaltet.

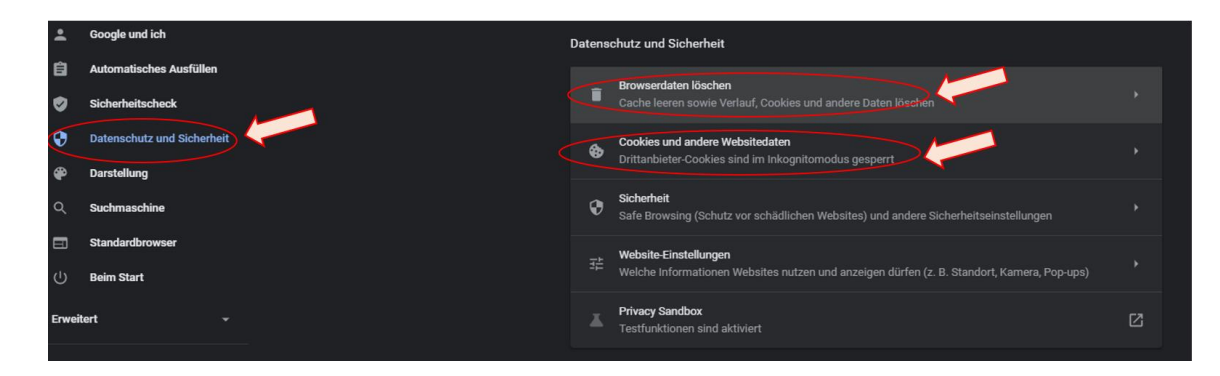

Um die vom Browser zwischengespeicherten Daten einmalig zu löschen, gehen Sie zum Punkt «Browserdaten löschen». Nun öffnet sich ein entsprechendes Pop-up, wo Sie den Lösch-Zeitraum sowie die zu löschenden Daten festlegen können. Zum Ausführen klicken Sie auf «Daten löschen».

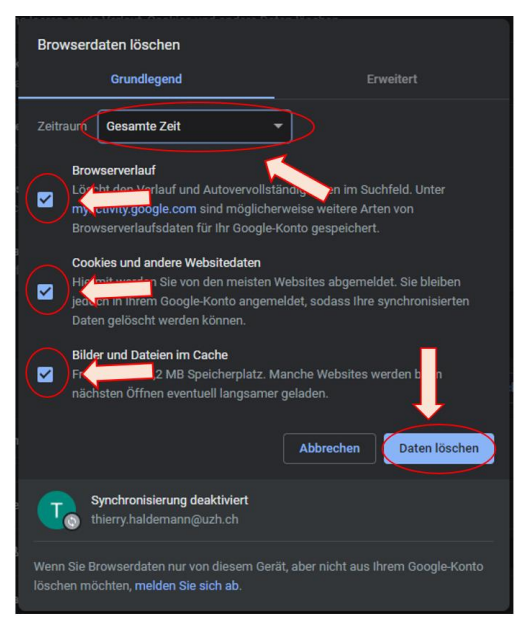

Damit die Daten regelmässig gelöscht werden, wenn Sie Chrome schliessen, gehen Sie auf «Cookies und andere Webseitendaten» und aktivieren Sie die unten angezeigten «Schieber».

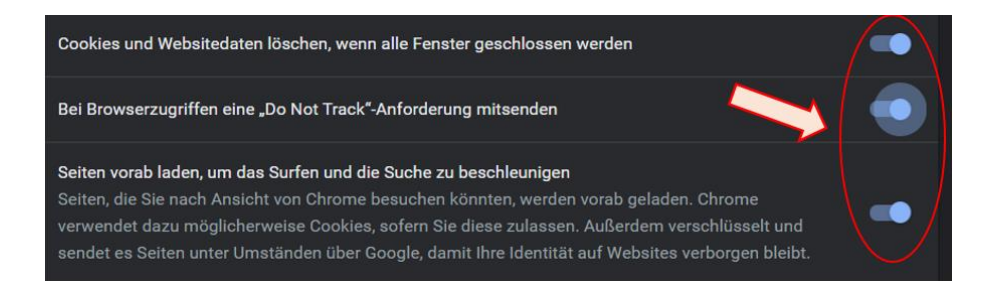

Hinweis: Mit dieser Option wird auch die Multifaktor-Authentifizierung des UZH-Webportal Geschäftsapplikationen reinitialisiert. Bei der nächsten Benutzung des UZH-Webportal Geschäftsapplikationen muss also die zweite Authentifizierung von Microsoft per App, SMS oder Telefon erneuert werden.

#### **2.2 Downloads**

Im Abschnitt «Downloads» in den Einstellungen im «Erweiterten»-Bereich kann definiert werden, wie Downloads ausgeführt werden.

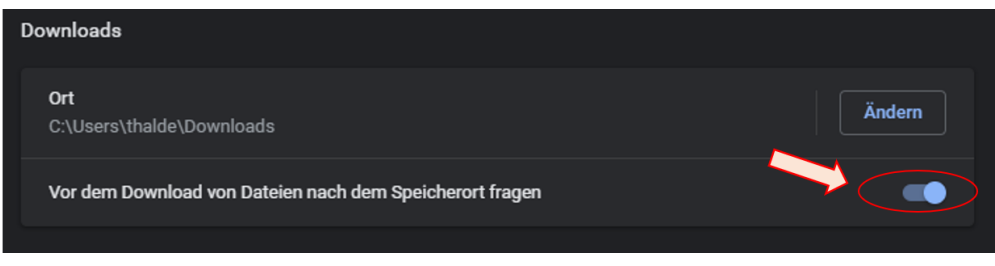

#### **2.3 Zoom-Steuerung**

Je nach Bedarf lässt sich die Darstellung innerhalb eines Browser-Fensters beliebig vergrössern oder verkleinern: Das Einstellungsmenu (oben rechts) öffnen und bei «Zoomen» die Auflösung in Prozent +/ anpassen.

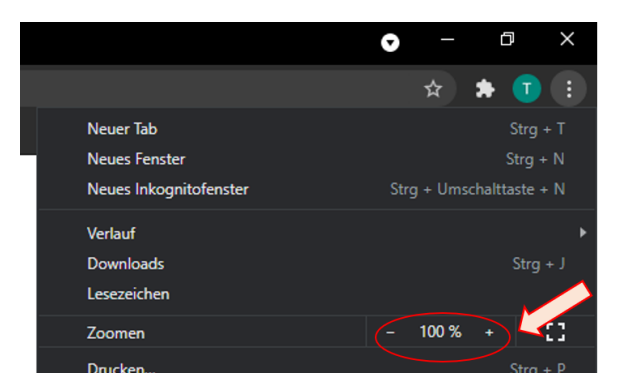

#### **2.4 Sprache**

Die Sprache kann ebenfalls spezifisch pro Browser eingestellt werden. Gewisse Web-Anwendungen stehen jedoch nur in Deutsch oder Englisch zur Verfügung; dort hat die Browser-Sprache keinen Einfluss.

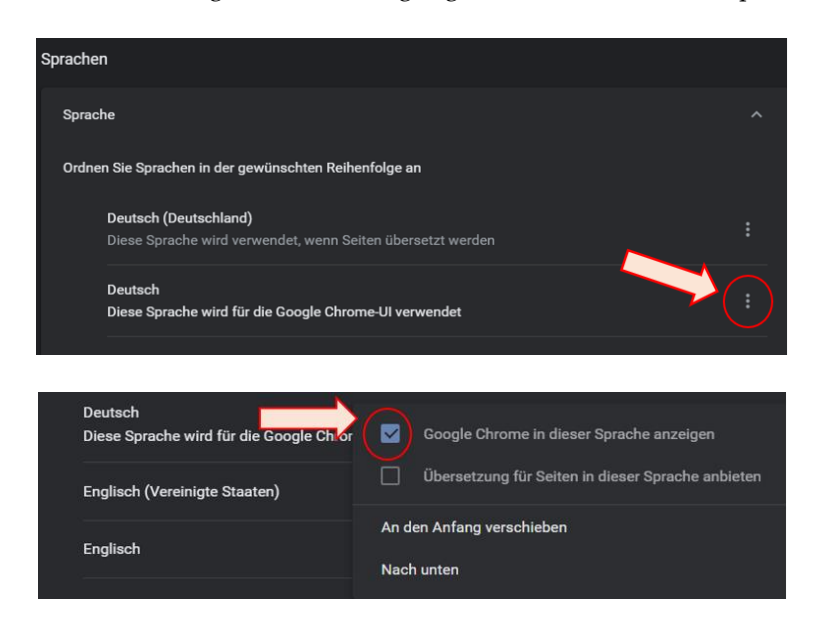

# **3 Firefox**

Die Web-Einstellungen lassen sich in einem Firefox-Fenster oben rechts anpassen; auf das letzte Symbol mit drei waagrechten Strichen klicken und die Menu-Option «Einstellungen» selektieren.

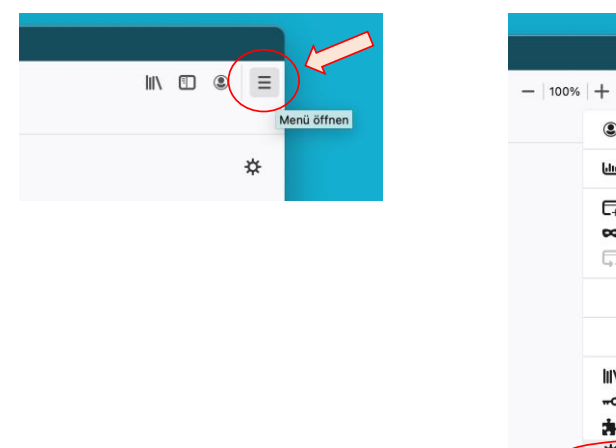

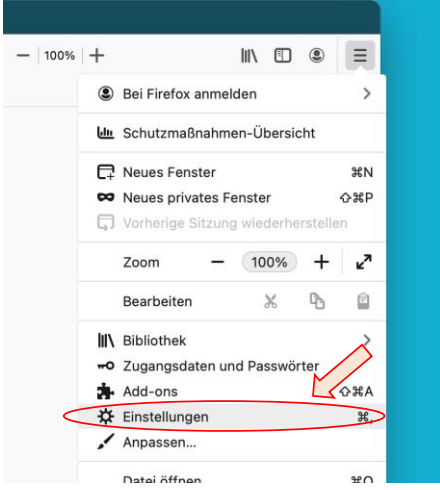

Eine neue Seite mit allen Web-Einstellungen öffnet sich. Auf der linken Seite navigiert man von Thema zu Thema, alternativ kann rechts heruntergescrollt werden.

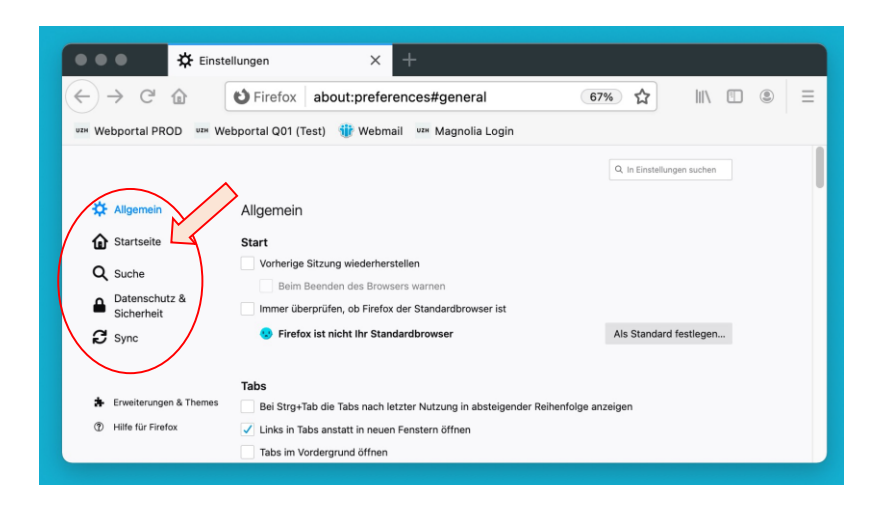

#### **3.1 Browser-Daten**

Browser-Daten werden bei Firefox im Abschnitt «Datenschutz & Sicherheit» verwaltet.

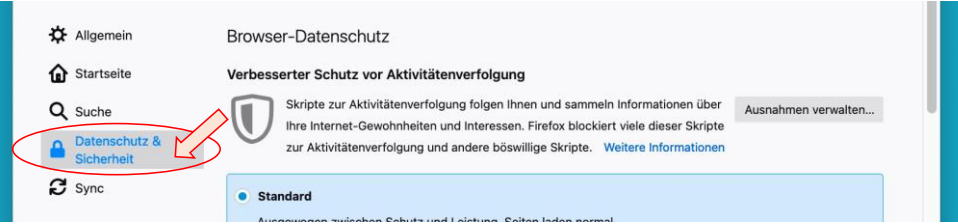

Um die vom Browser zwischengespeicherten Daten einmalig zu löschen, bis zum Abschnitt «Cookies und Website-Daten» herunterscrollen, dann auf «Daten entfernen....» klicken. Im Pop-up-Fenster Cookies, Website-Daten und den Cache selektieren.

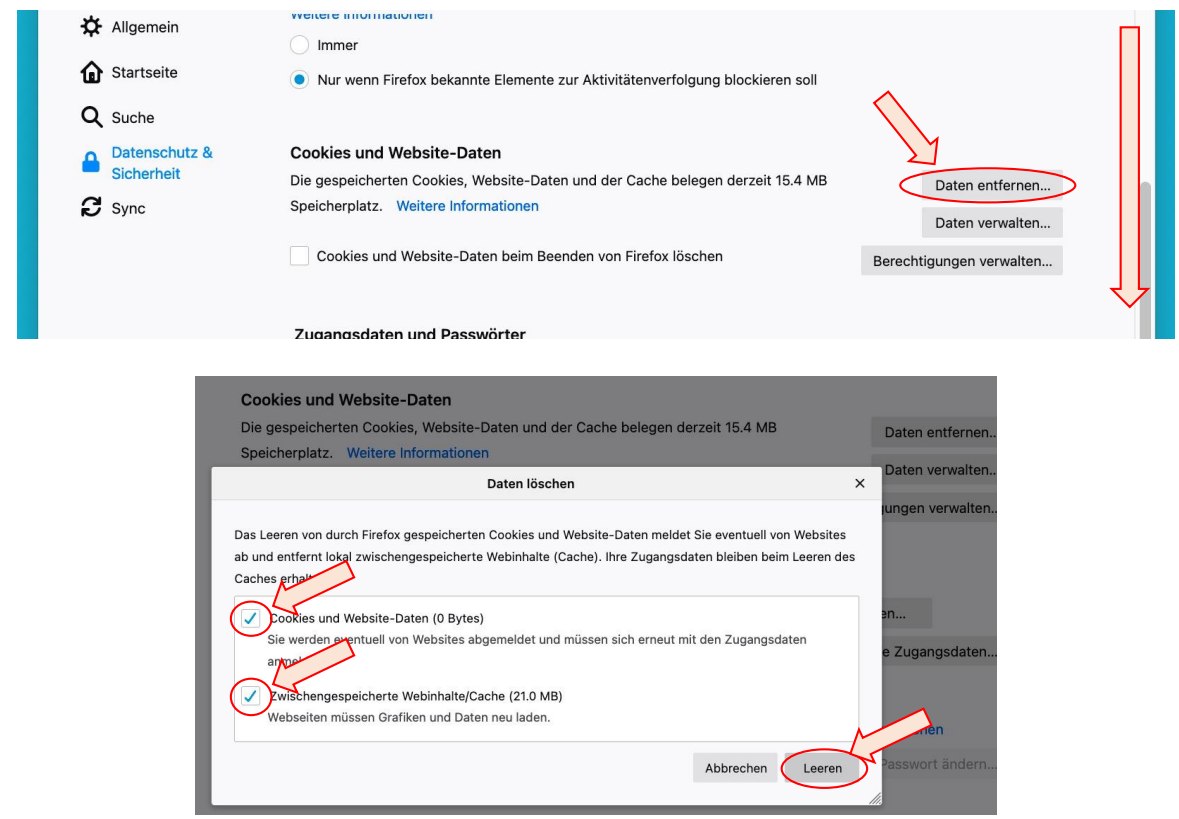

Mit einem Klick lassen sich die Browser-Daten nach jeder Benutzung automatisch löschen, sobald Firefox beendet wird. Setzen Sie dafür ein Häkchen im vorgesehenen Kästchen.

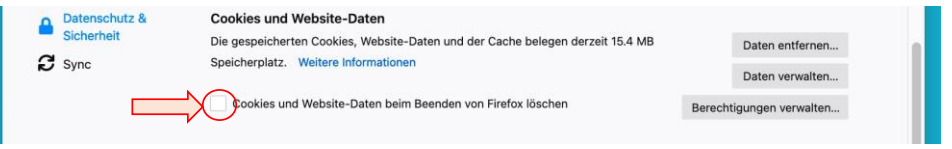

Hinweis: Mit dieser Option wird auch die Multifaktor-Authentifizierung des UZH-Webportal Geschäftsapplikationen reinitialisiert. Bei der nächsten Benutzung des UZH-Webportal Geschäftsapplikationen muss also die zweite Authentifizierung von Microsoft per App, SMS oder Telefon erneuert werden.

Ebenso kann die «Chronik» geleert werden. Sollte sich eine Web-Anwendung nicht wunschgemäss verhalten, empfiehlt sich, die Browser-Daten (siehe oben) sowie die Chronik (siehe unten) einmal zu löschen.

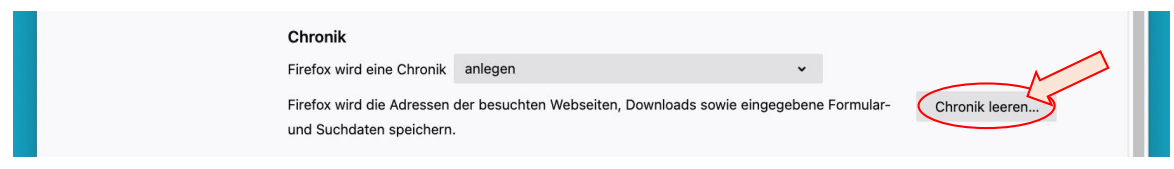

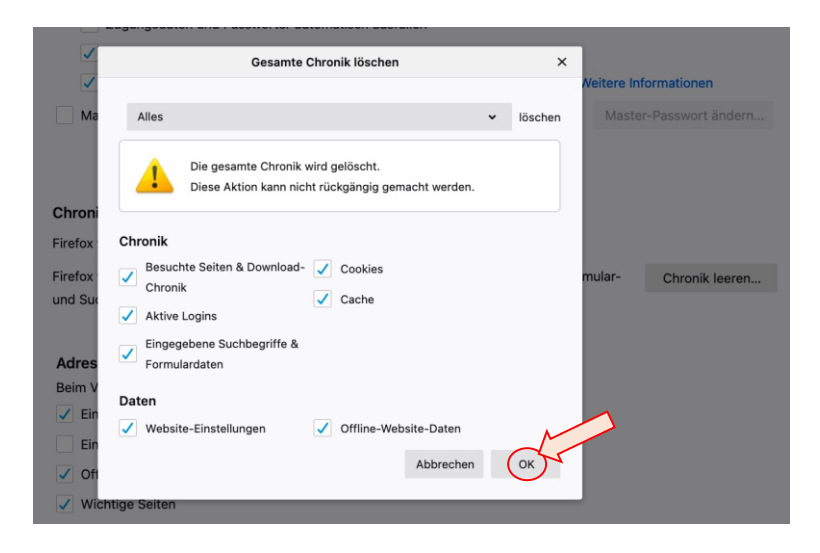

#### **3.2 Downloads**

Im Thema «Allgemein» im Abschnitt «Dateien und Anwendungen» kann definiert werden, wie Downloads ausgeführt werden.

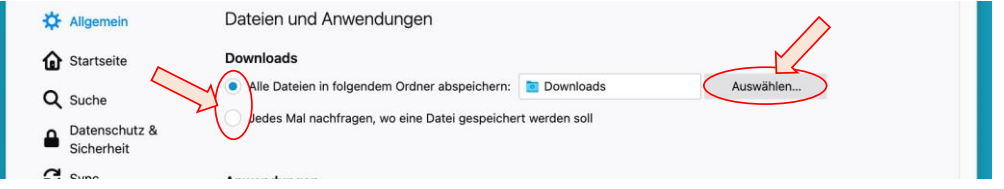

#### **3.3 Zoom-Steuerung**

Je nach Bedarf lässt sich die Darstellung innerhalb eines Browser-Fensters beliebig vergrössern oder verkleinern. Dafür gibt es verschiedene Wege. Für eine einmalige Anpassung das Einstellungsmenu (oben rechts) öffnen und bei «Zoom» die Auflösung in Prozent +/- anpassen.

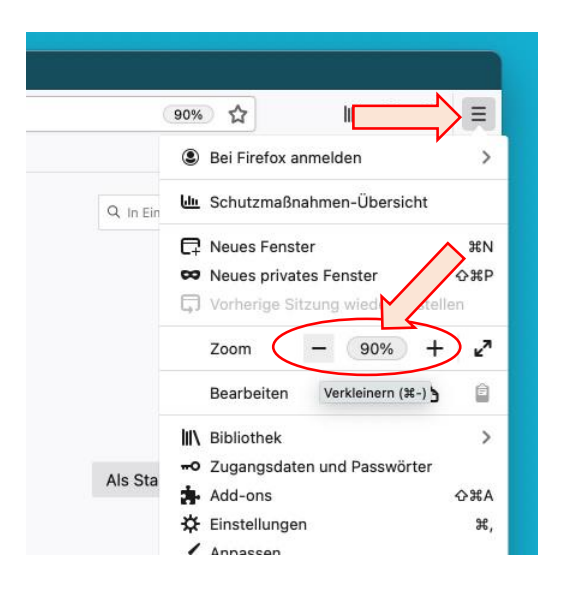

Um die Auflösung des Web-Fensters immer flexibel anpassen zu können, kann die Zoom-Funktion auf der obersten Menuleiste ergänzt werden.

(1) Mit der rechten Maus-Taste neben dem URL-Adressfeld in den leeren Bereich klicken und «Anpassen...» selektieren.

(2) Mit der linken Maus-Taste auf die Option «Zoom-Steuerung» klicken, halten und

(3) in die oberste Menuleiste schieben.

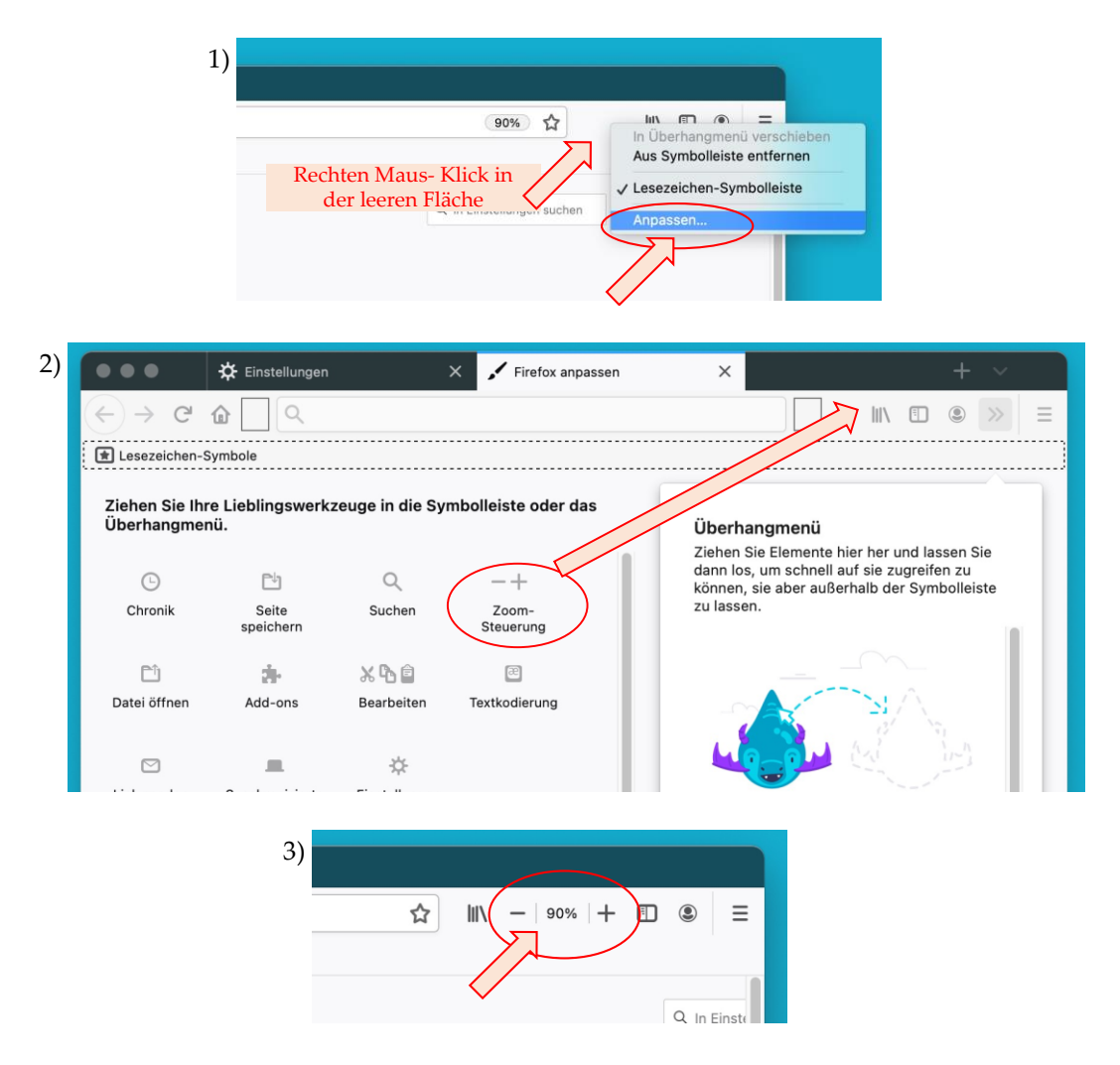

#### **3.4 Sprache**

Die Sprache kann ebenfalls spezifisch pro Browser eingestellt werden. Gewisse Web-Anwendungen stehen jedoch nur in Deutsch oder Englisch zur Verfügung; dort hat die Sprach-Auswahl keinen Einfluss.

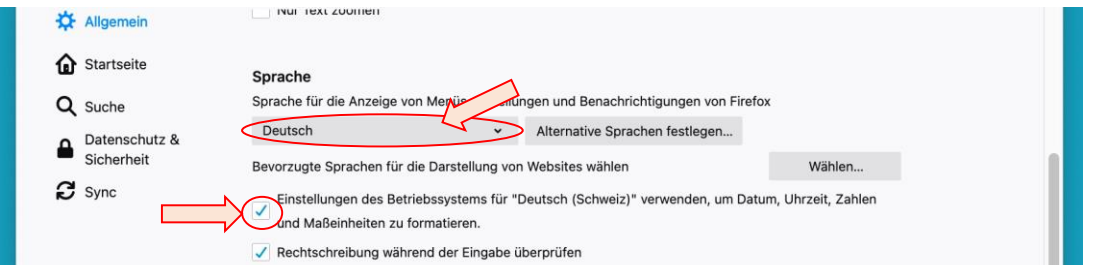

# **4 Edge**

Die Web-Einstellungen lassen sich in einem Edge-Fenster oben rechts anpassen; auf das letzte Symbol mit drei waagrechten Punkten klicken und die Menu-Option «Einstellungen» selektieren.

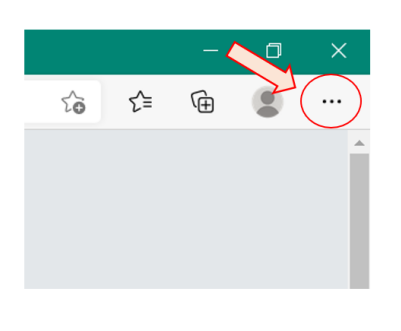

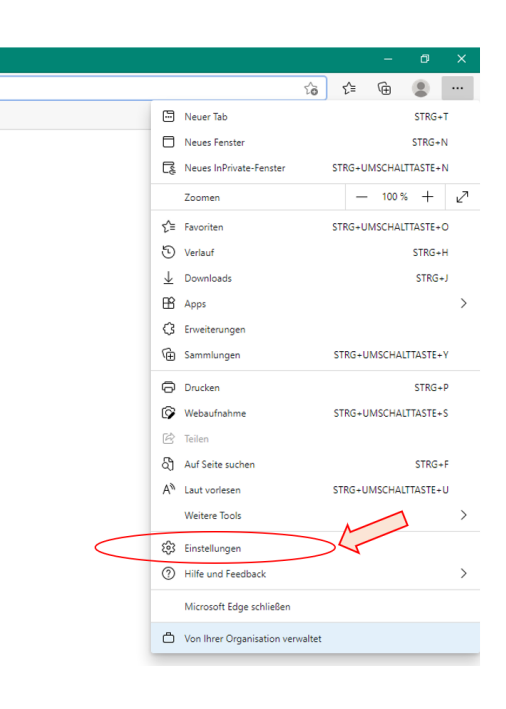

### **4.1 Browser-Daten**

Browser-Daten werden bei Edge im Abschnitt «Datenschutz, Suche und Dienste» verwaltet.

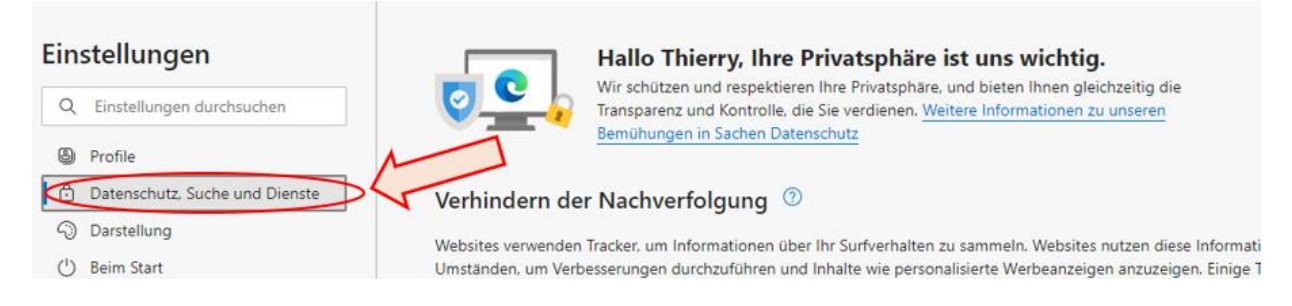

Um die vom Browser zwischengespeicherten Daten einmalig zu löschen, auf der Seite bis zum Abschnitt «Browserdaten löschen» herunterscrollen und auf den Pfeil klicken. Ein Fenster öffnet sich; Cookies, Website-Daten und den Cache selektieren.

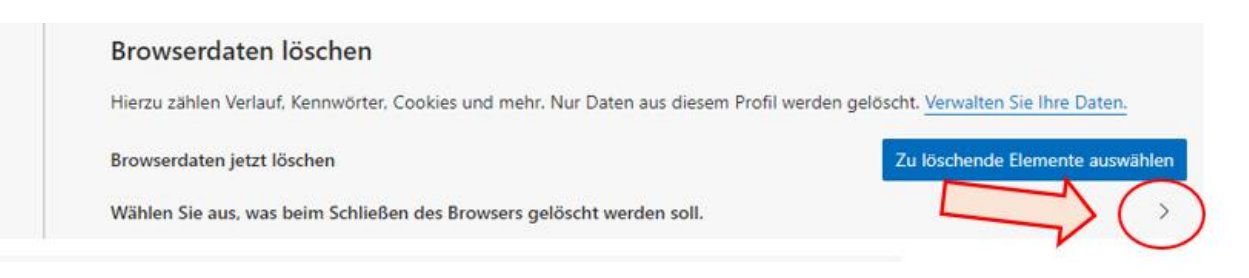

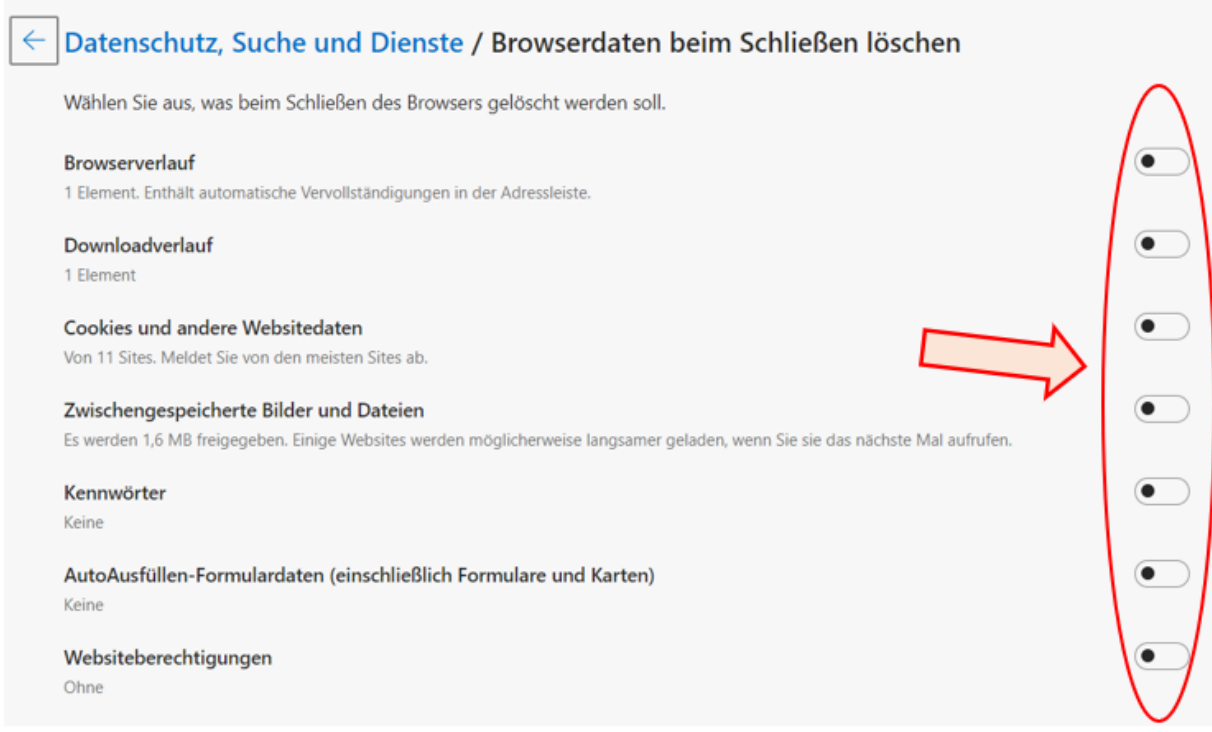

Mit einem Klick lassen sich die Browser-Daten nach jeder Benutzung automatisch löschen, sobald Edge beendet wird.

Hinweis: Mit dieser Option wird auch die Multifaktor-Authentifizierung des UZH-Webportal Geschäftsapplikationen reinitialisiert. Bei der nächsten Benutzung des UZH-Webportal Geschäftsapplikationen muss also die zweite Authentifizierung von Microsoft per App, SMS oder Telefon erneuert werden.

#### **4.2 Downloads**

Im Thema «Allgemein» im Abschnitt «Downloads» kann definiert werden, wie Downloads ausgeführt werden.

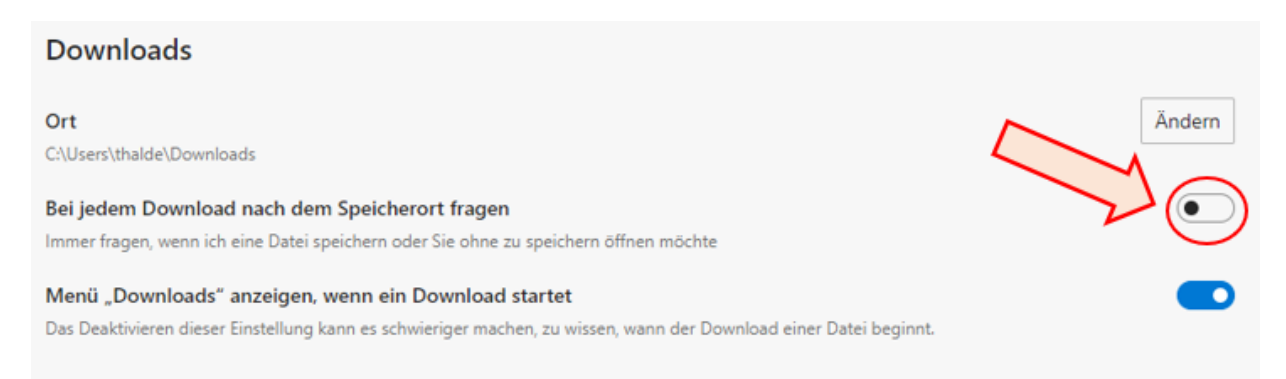

Je nach Bedarf lässt sich die Darstellung innerhalb eines Browser-Fensters beliebig vergrössern oder verkleinern. Dafür gibt es verschiedene Wege. Für eine einmalige Anpassung das Einstellungsmenu (oben rechts) öffnen und bei «Zoomen» die Auflösung in Prozent +/- anpassen.

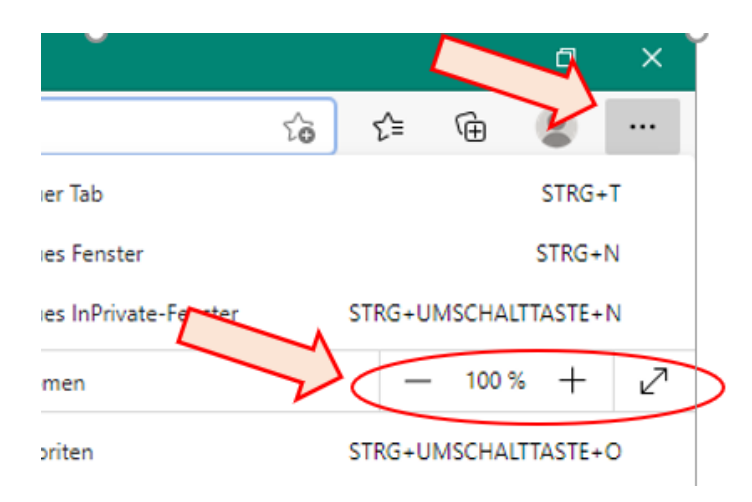

### **4.4 Sprache**

Die Sprache kann ebenfalls spezifisch pro Browser eingestellt werden. Gewisse Web-Anwendungen stehen jedoch nur in Deutsch oder Englisch zur Verfügung; dort hat die Sprach-Auswahl kein Einfluss. Unter den Einstellungen im Menupunkt «Sprachen» kann jeweils die Standardsprache definiert werden, welche Edge verwenden soll.

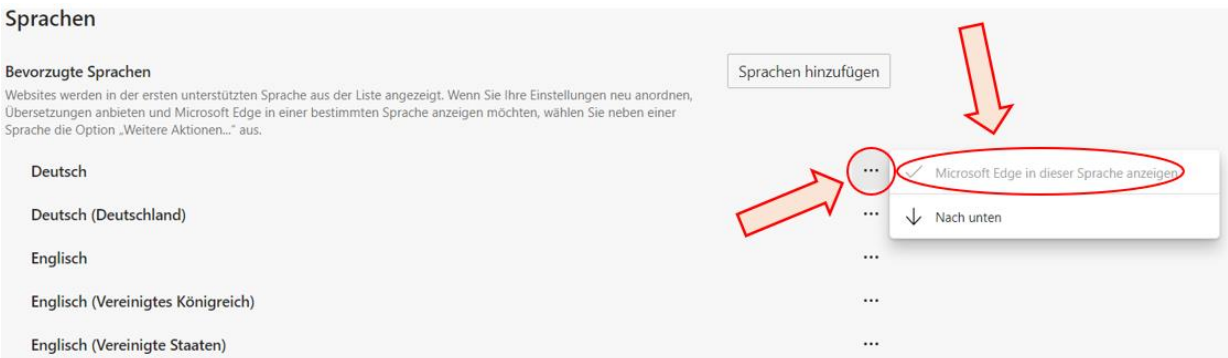

# **5 Safari**

Generell lassen sich die Web-Einstellungen für Safari im Menuband oben links anpassen. Wählen Sie dazu «Safari» und dann «Einstellungen...» aus.

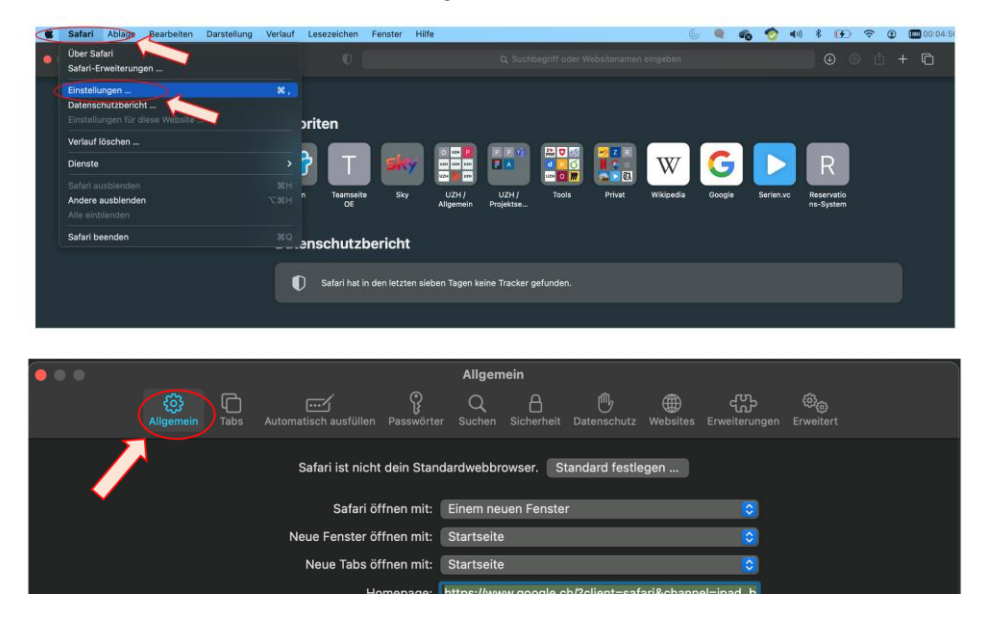

### **5.1 Browser-Daten**

Im Safari wird der Verlauf («Historie») nach einer bestimmten Zeit automatisch gelöscht. Der Zeitraum lässt sich jedoch anpassen. Dazu im Tab «Allgemein» des Einstellungsmenüs die Auswahl für die Option «Objekte aus Verlauf entfernen» öffnen.

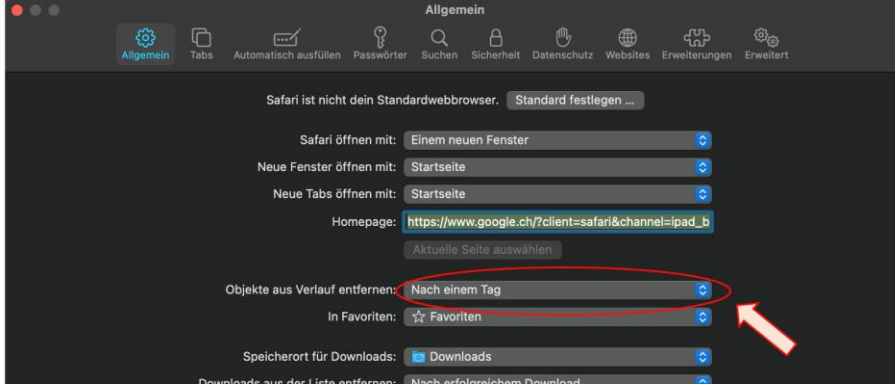

Und den gewünschten vordefinierten Wert auswählen.

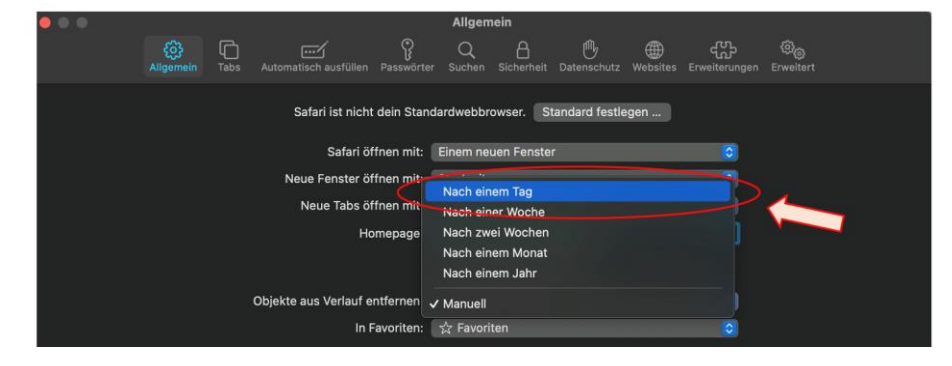

Je nach Bedarf lassen sich Website-Daten auf Safari auch einmalig in zwei Schritten löschen.

a) Zuerst wird die Option «Verlauf löschen...» direkt im Safari-Hauptmenu aufgerufen. Optional können unterschiedliche Zeiträume ausgewählt werden.

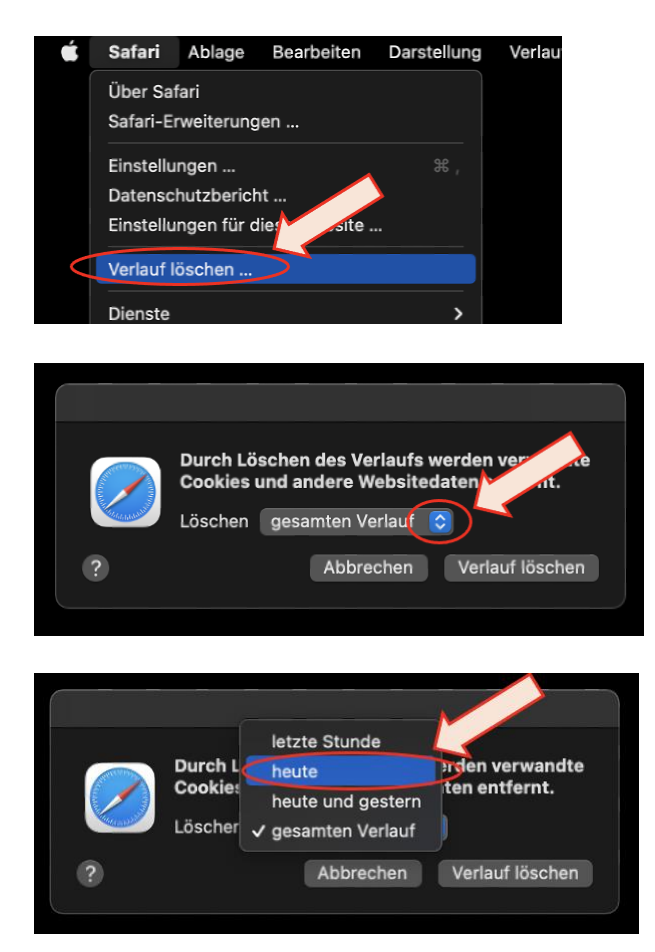

b) In einem zweiten Schritt können die gespeicherten Website-Daten («Cache») aus dem Entwicklermenu gelöscht werden. Dieses Menu wird jedoch meistens nicht automatisch angezeigt. Da empfiehlt sich die Tasten-Kombination «alt»+«command»+«E» gleichzeitig zu drücken.

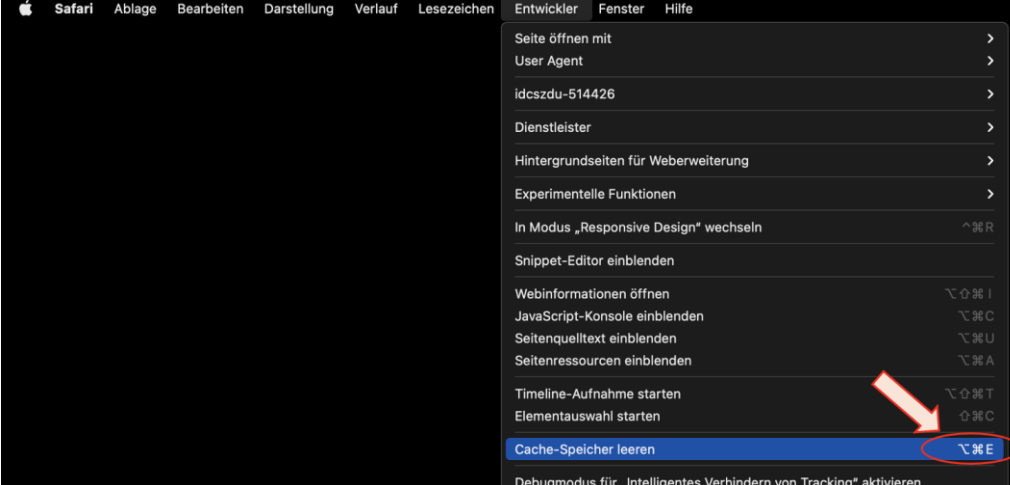

Hinweis: Mit dieser Option wird auch die Multifaktor-Authentifizierung des UZH-Webportal Geschäftsapplikationen reinitialisiert. Bei der nächsten Benutzung des UZH-Webportal Geschäftsapplikationen muss also die zweite Authentifizierung von Microsoft per App, SMS oder Telefon erneuert werden.

### **5.2 Downloads**

Im Abschnitt «Allgemein» unter dem Thema «Speicherort für Downloads» kann definiert werden, wie Downloads ausgeführt werden und wo diese abgelegt werden sollen.

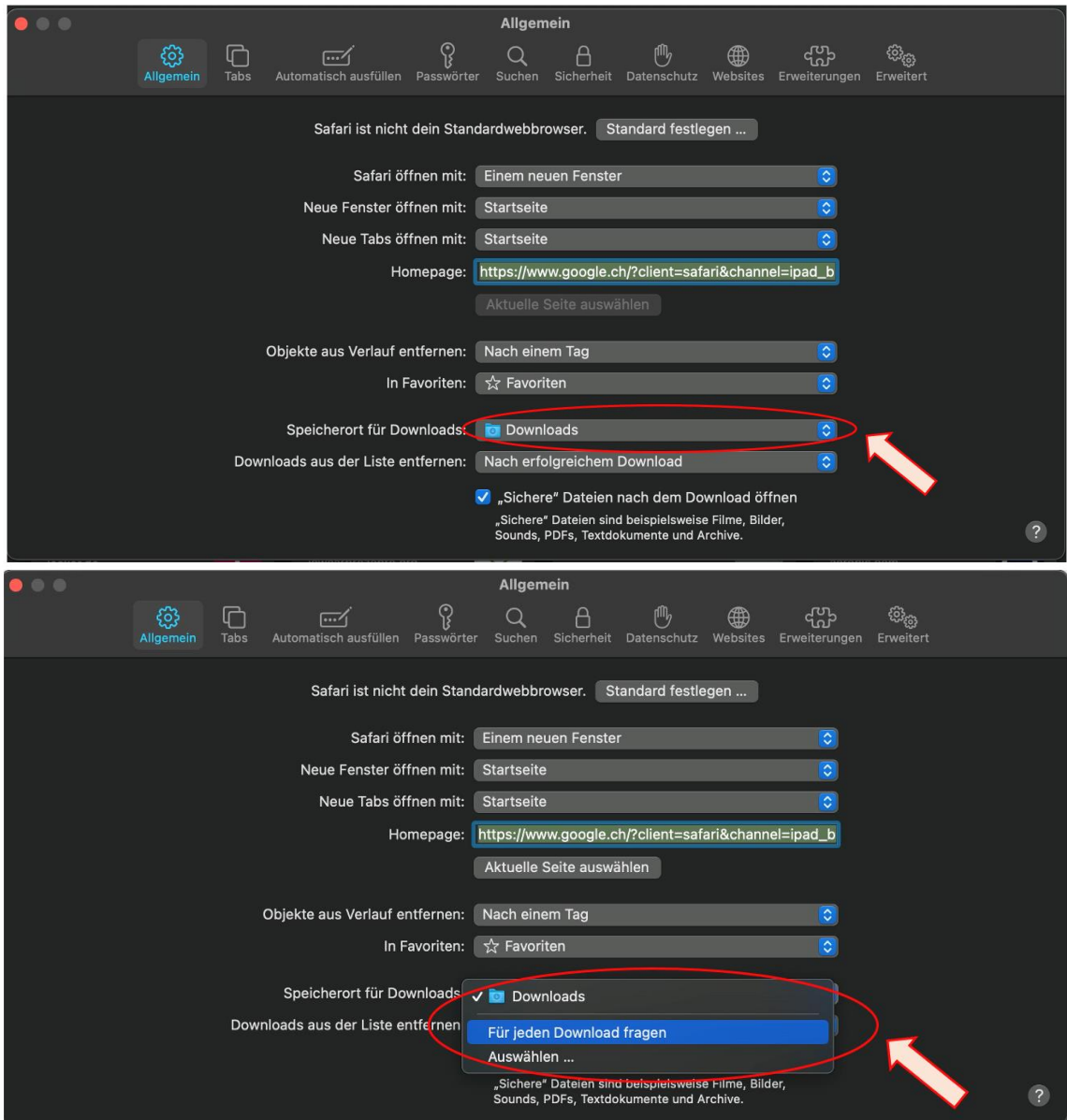

### **5.3 Zoom-Steuerung**

Je nach Bedarf lässt sich die Darstellung innerhalb eines Browser-Fensters beliebig vergrössern oder verkleinern. Am einfachsten werden die «Einstellungsoptionen» und/oder die «Zoom-Funktion» in drei Schritten direkt in die Menuleiste gebracht (wenn nicht bereits vorhanden).

(1) Mit der rechten Maus-Taste neben dem URL-Adressfeld in den leeren Bereich klicken und «Symbolleiste anpassen..» selektieren.

(2) Die Optionen «Zoomen» und/oder «Website-Einstellungen» mit der linken Maus-Taste anklicken, halten und

(3) in die oberste Menüleiste schieben.

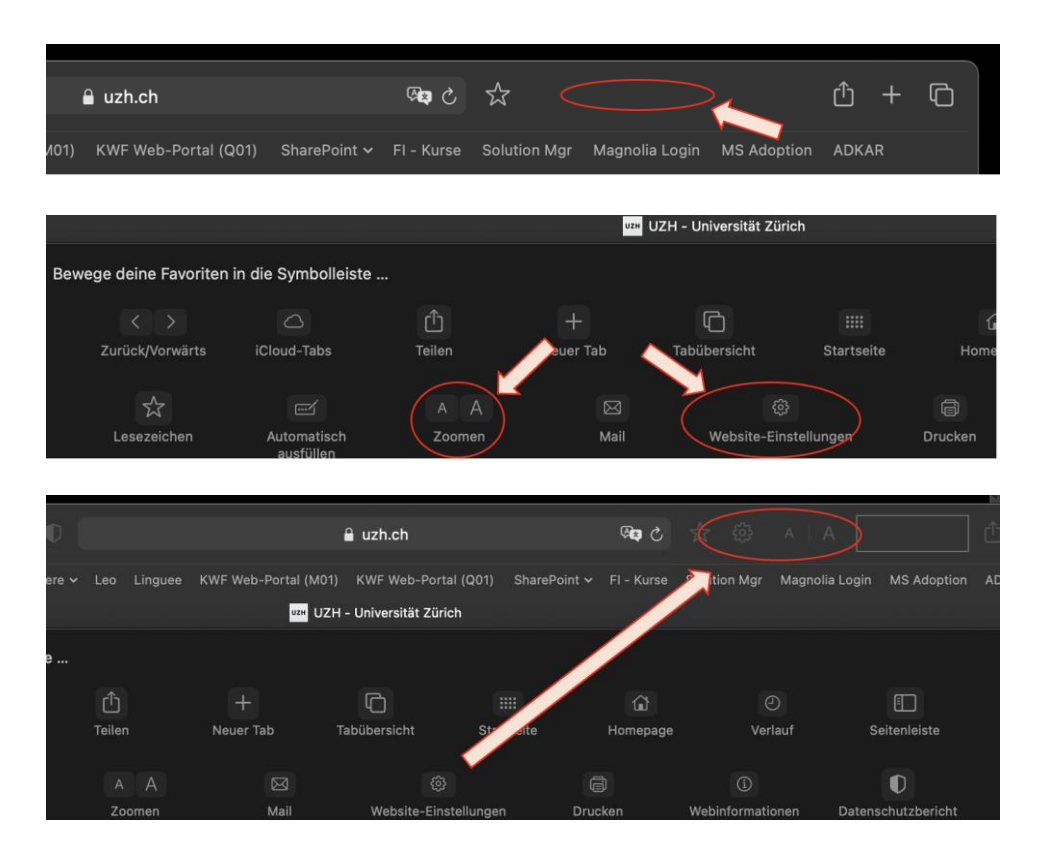

Danach kann die Auflösung über die Einstellungen in Prozent oder mit einem einfachen Klick auf das grosse oder kleine «A»-Symbol eingestellt werden.

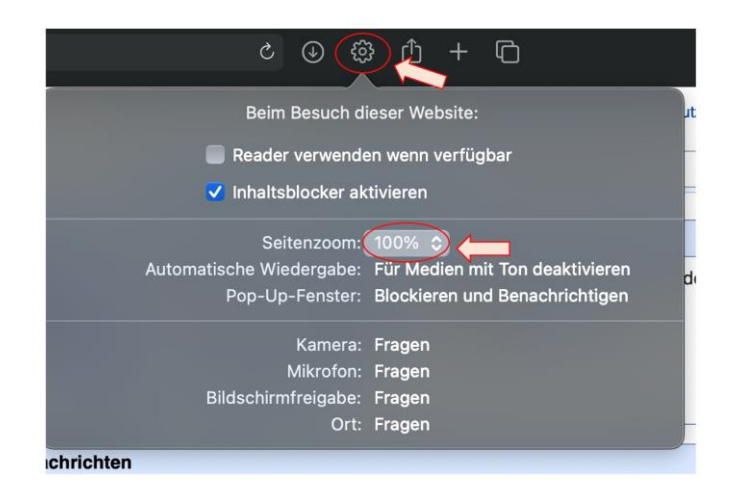

### **5.4 Sprache**

Die Sprache kann auf MacOS nicht spezifisch für einen Browser eingestellt werden, sondern nur für das gesamte System. Gewisse Web-Anwendungen stehen jedoch nur in Deutsch oder Englisch zur Verfügung; dort hat die gewählte System-Sprache keinen Einfluss. Unter den System-Einstellungen im Menupunkt «Sprache & Region» kann jeweils die Standardsprache definiert werden, welche für Ihren Mac und Safari verwendet werden soll.

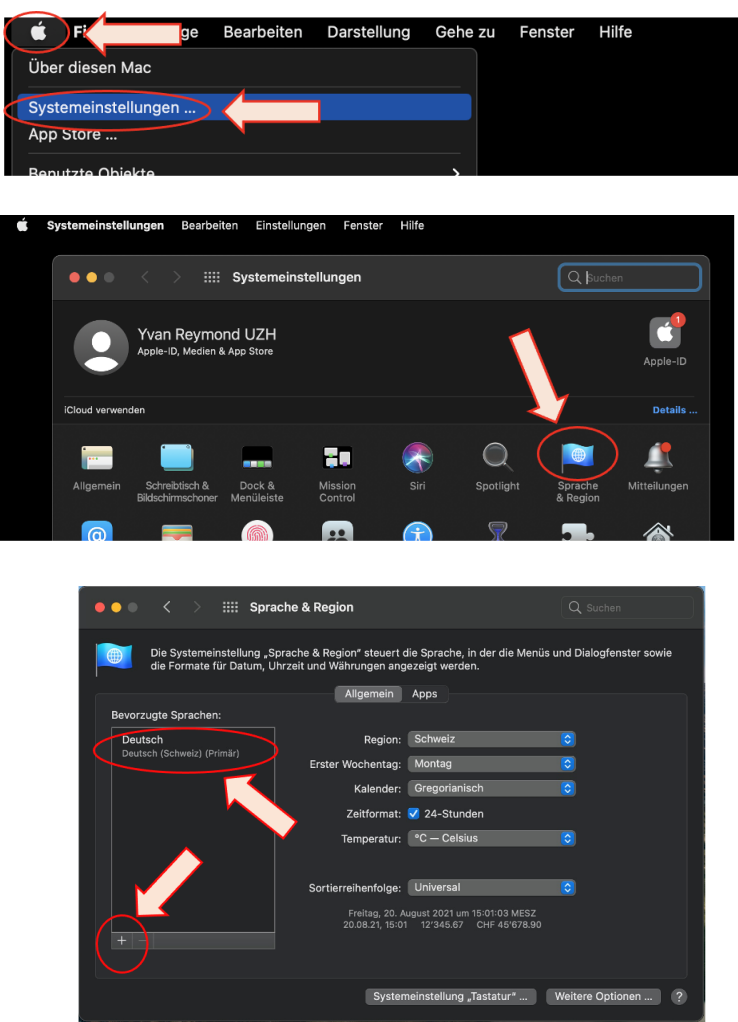

Hinweise zum Kreditorenworkflow (KWF):

- Es empfiehlt sich, die Sprache des Browsers auf Deutsch zu setzen, um u.a. Probleme mit der Dokumenten-Verwaltung zu vermeiden.
- Display-Varianten können zurzeit mit Safari nicht gelesen werden.